# **JetFlash®**

## **Manuale dell'utente**

(Version 3.0)

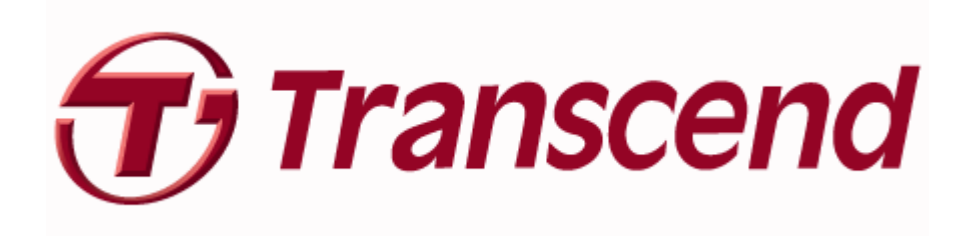

### **Indice**

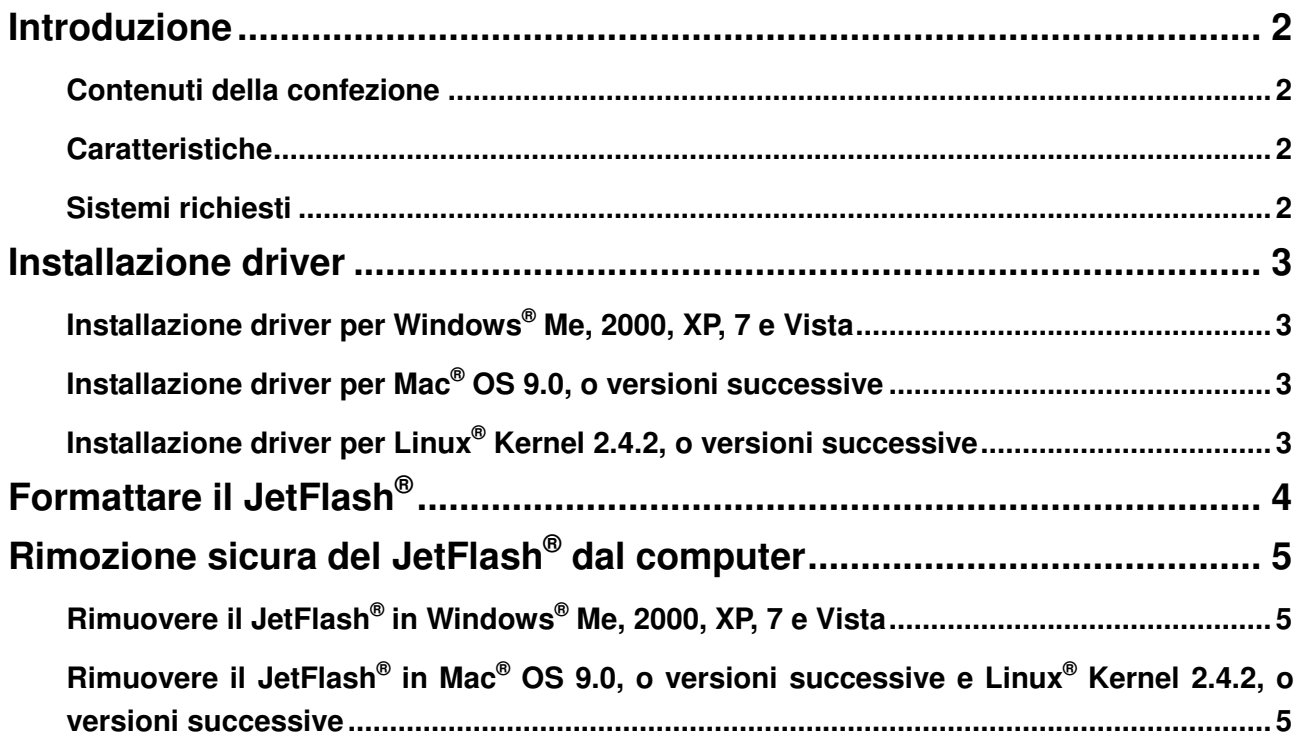

#### **Introduzione**

Congratulazioni per aver scelto il JetFlash® di Transcend. Questo piccolo dispositivo permette di scambiare un elevato quantitativo di dati ed informazioni con qualsiasi computer o notebook provvisto di porta USB. Il JetFlash® si inserisce direttamente nel proprio notebook o desktop e dispone di un'elevata capacità di memoria e di veloci tassi di trasferimento dati, ciò lo rende perfetto per immagazzinare e trasferire i proprio file, cartelle, documenti, foto e alto contenuto digitale personale. Inoltre le sue piccole dimensioni, l'enorme capacità di memorizzazione dati e l'estetica molto gradevole forniranno una nuova esperienza di immagazzinamento dati.

#### **Contenuti della confezione**

La confezione del **JetFlash®** include:

- $\bullet$  JetFlash®
- Guida d'istruzione veloce
- Accessori (fare riferimento alla cartella)

#### **Caratteristiche**

- Conforme a USB 2.0 ad alta velocità e compatibile con USB 1.1
- Installazione facile Plug and Play
- **•** Driverless
- Alimentato tramite porta USB. Non necessita di alimentazione esterna o batteria.
- Software in bundle supplementare (aiuta a gestire i propri dati)

#### **Sistemi richiesti**

Desktop o notebook con una porta USB e uno dei seguenti sistemi operativi:

- Windows® Me
- Windows® 2000
- Windows® XP
- Windows Vista<sup>®</sup>
- Windows® 7
- Mac<sup>®</sup> OS 9.0, or later
- $\bullet$  Linux<sup>®</sup> Kernel 2.4.2, or later

#### **Installazione driver**

#### **Installazione driver per Windows® Me, 2000, XP, 7 e Vista**

Non sono richiesti driver. Questi sistemi operativi hanno driver integrati per supportare il **JetFlash®** . Basterà semplicemente inserire il **JetFlash®** in una porta USB disponibile e Windows installerà automaticamente i file che occorrono per utilizzare il dispositivo. Un nuovo drive "**Disco removibile**" con una nuova lettera drive assegnata apparirà sulla finestra "**risorse del computer**".

#### **Installazione driver per Mac® OS 9.0, o versioni successive**

Non sono richiesti driver. Occorrerà solamente inserire il **JetFlash®** in una porta USB disponibile e il proprio computer lo individuerà immediatamente.

#### **Installazione driver per Linux® Kernel 2.4.2, o versioni successive**

Non sono richiesti driver. Occorrerà solamente inserire il **JetFlash®** in una porta USB disponibile e montarlo.

Esempio: 1. Per prima cosa creare una directory per il **JetFlash®**

**mkdir /mnt/jetflash** 

2. Montare il **JetFlash®**

**mount –a –t msdos /dev/sda1 /mnt/jetflash** U

#### **Formattare il JetFlash®**

- 1. Inserire il **JetFlash®** in una porta USB e cliccare sul disco removibile.
- 2. Selezionare **"Format"** nel menu drop per formattare il **JetFlash®** .

Δ

**ATTENZIONE! Formattando il disco verranno cancellati tutti I dati presenti nel proprio JetFlash®** 

3. Cliccare sul tasto **"Start"** per dare inizio alla formattazione del **JetFlash®** e seguire le istruzioni sullo schermo.

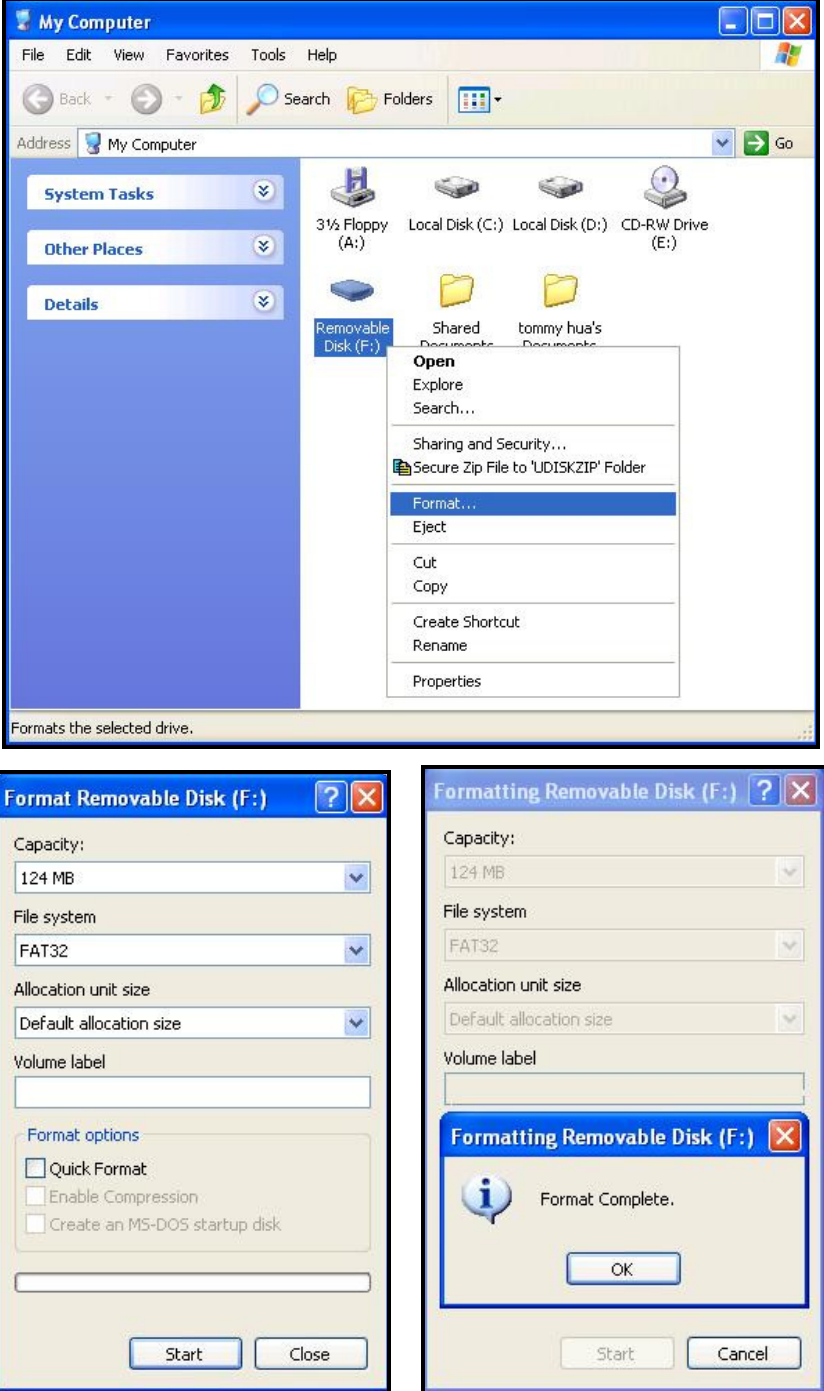

#### **Rimozione sicura del JetFlash® dal computer**

#### **Rimuovere il JetFlash® in Windows® Me, 2000, XP, 7 e Vista**

- 1. Selezionare l'icona **della barra del sistema**.
- 2. Apparirà il pop-up "Rimozione sicura dell'hardware". Selezionarlo per continuare.

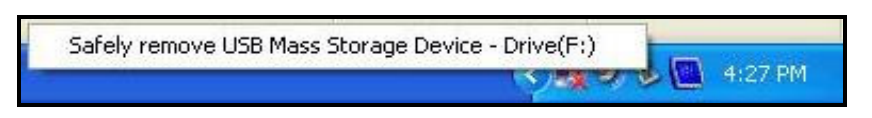

3. Apparirà un messaggio: **"Il dispositivo di storage USB può essere rimosso"**. La periferica potrà ora essere rimossa tranquillamente dal sistema.

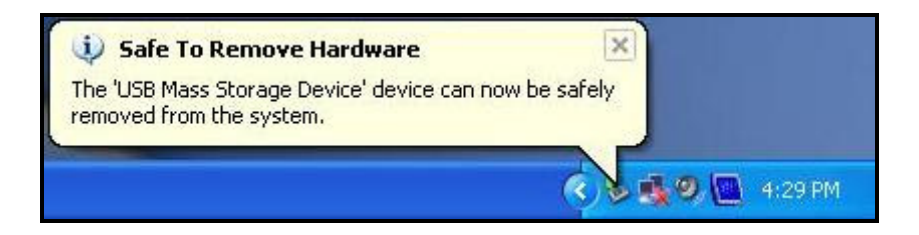

#### **Rimuovere il JetFlash® in Mac® OS 9.0, o versioni successive e Linux® Kernel 2.4.2, o versioni successive**

Trascinare e lasciare l'icona corrispondente al proprio **JetFlash**® nel cestino. Quindi rimuovere il proprio **JetFlash**® dalla porta USB.

**ATTENZIONE! I dati potrebbero subire dei danni nel caso in cui l'alimentazione del sistema non fosse costante, nel caso di spegnimento improvviso del sistema o nel caso in cui la chiavetta JetFlash**® **venisse rimossa prima del termine delle operazioni. Transcend suggerisce di evitare l'apertura o la modifica dei dati direttamente dalla JetFlash**®**. È preferibile copiare i file dalla JetFlash**® **all'hard disk, poi aprirli ed aggiornarli direttamente sull'hard disk. Ad operazione terminata, salvare nuovamente i dati sulla JetFlash**®**.**